[Home](https://docs.samarth.ac.in/) / [Docs](https://docs.samarth.ac.in/docs/) / [University](https://docs.samarth.ac.in/docs/university-facility/) Facility / Security Management System

# **Security Management System**

# **Introduction**

The Security Management module helps to establish a place to protect the students, and university staff from all possible dangers, such as chemical, physical, or physiological, under all circumstances.

 $C$   $D$ 

- It is necessary to recognize that the responsibility for safety and security does not solely rest on the shoulders of safety and security supervisors, but is rather a joint responsibility of all university staff.
- All university staff is to be informed of and trained in all aspects of prevention from incidents as it relates to their positions and work environment at the university.
- To provide a healthy and secure work environment within the university.

# **Dashboard**

# **Admin Dashboard**

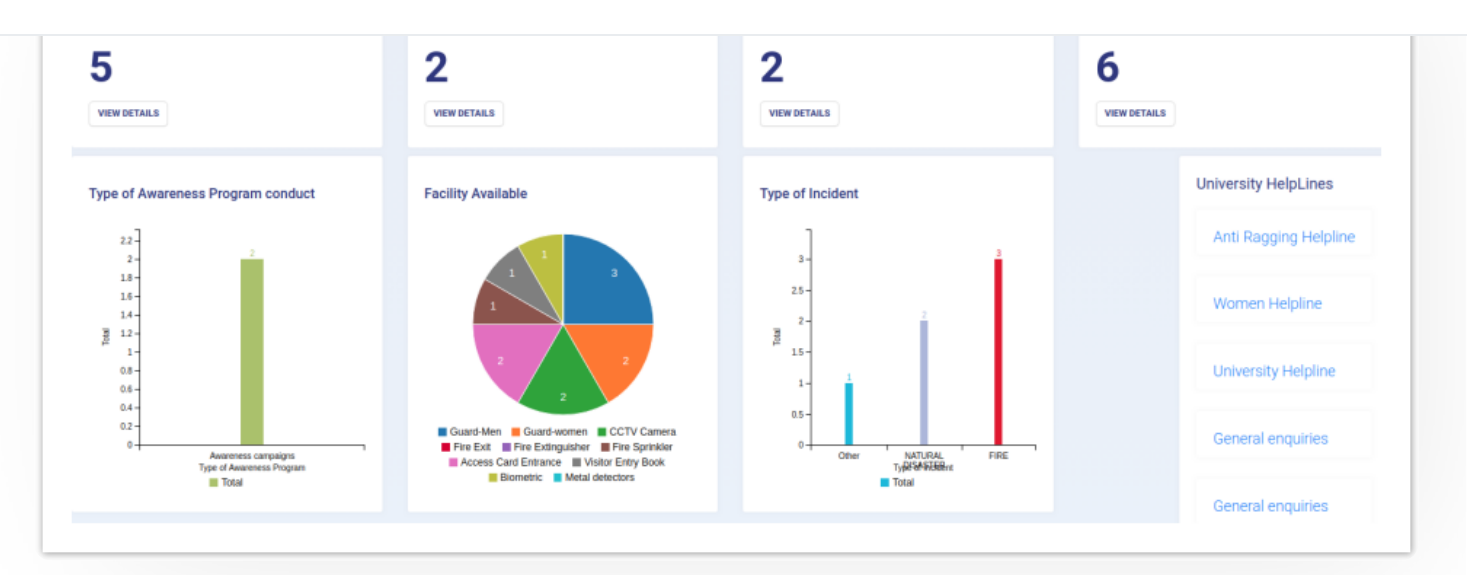

# **Employee Dashboard**

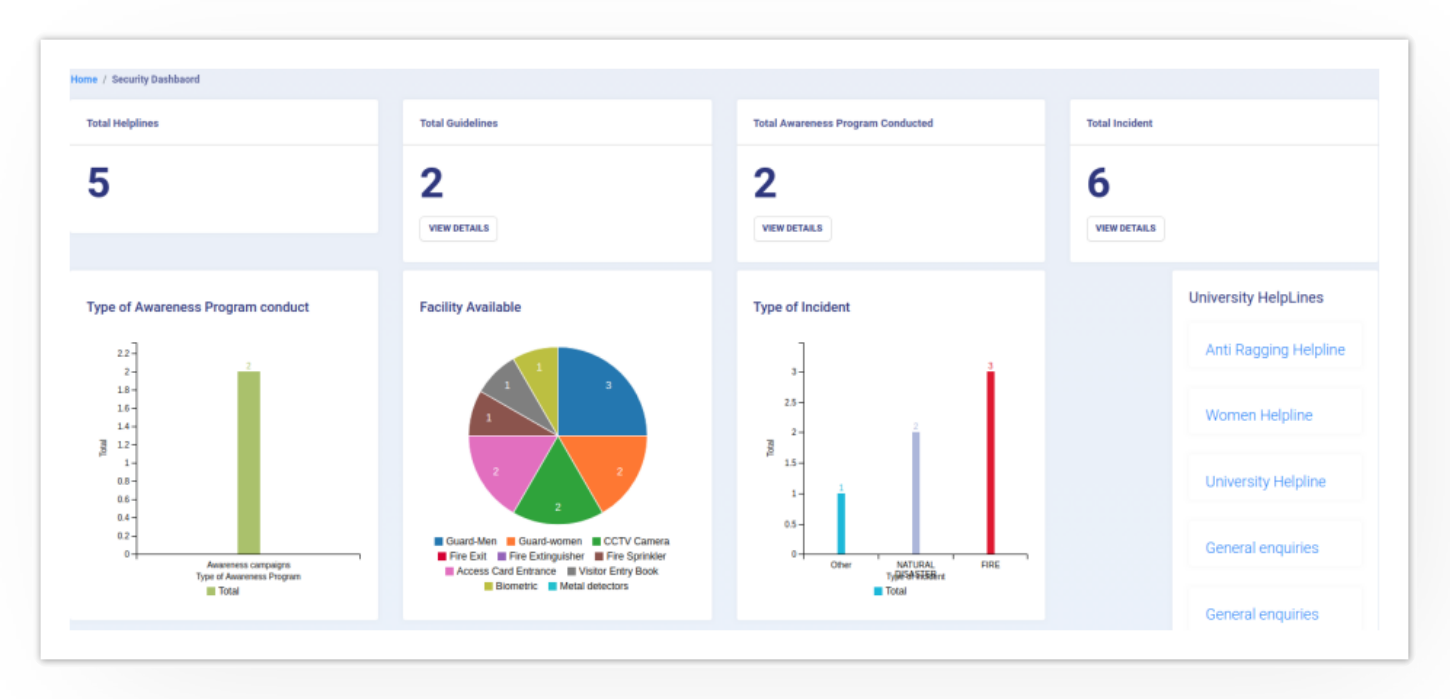

# **Settings**

This section contains the configuration detail related to security. Only the admin of security can view and access it.

 $C$   $C$ 

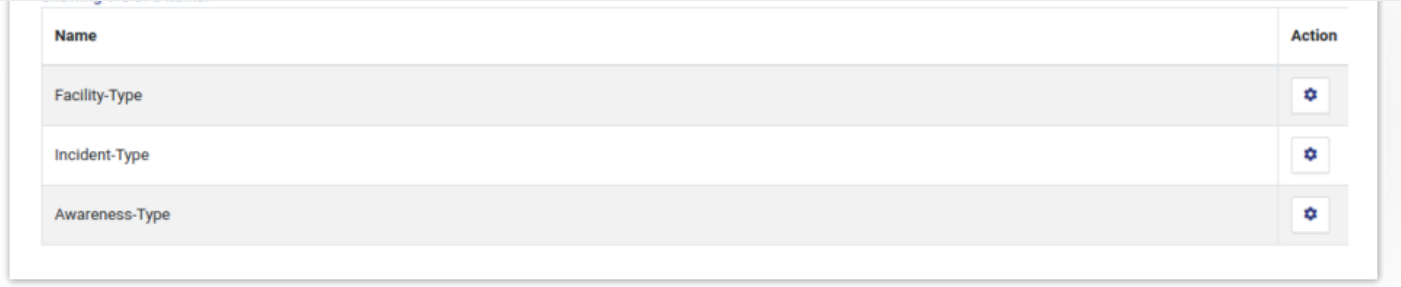

 $\mathfrak{S}$ 

 $\mathcal{L}$ 

# **Facility Type**

In this field, we can define and configure the type of facility which will be available in each OU(University) for security purposes.

- **View:** Admin can view the details by clicking on "view" icon available in front of every entry.
- **Add facility:** Admin can add a new type of facility by clicking on the "Add Facility Type" button present on the top right side of the portal and fill in the required details:
- Facility Name
- Description (About the Facility)
- Status(Active/Inactive)
- **Update:** Admin can edit/update the details by clicking on the "edit" icon available.
- **Submit:** Admin can submit the added/updated details by clicking on the "edit" icon available.

Note: Once the Submit button is clicked changes cannot be done.

# **Incident Type**

In this field, we can define and configure the type of incident that can be reported by the employee/student/visitor of the university.

- 57  $\mathcal{C}_{\mathcal{F}}$
- **Add new Incident type:** Admin can add a new type of incident by clicking on the "Add Incident Type" button present on the top right side of the portal and fill in the required details:
- a) Incident Name
- b) Description (About the Incident)
- c) Status(Active/Inactive)
	- **Update:** Admin can edit/update the details by clicking on the "update" icon available.
	- **Submit:** Admin can submit the added/updated details by clicking on the "submit" icon available.

Note: Once the Submit button is clicked changes cannot be done.

## **Awareness Type**

In this field, we can define and configure the type of awareness program that can be conducted in the universities.

- **View:** Admin can view the details by clicking on "view" icon available in front of every entry.
- **Add awareness type:** Admin can add a new type of awareness program by clicking on the"Add Awareness Type" button present on the top right side of the portal and fill in the required details:-
- a) Awareness Name
- b) Description (About the Awareness Program)
- c) Status(Active/Inactive)
	- **Update:** Admin can edit/update the details by clicking on the "edit" icon available.
	- **Submit:** Admin can submit the added/updated details by clicking on the "submit" icon available.

#### $\mathcal{L}$  Note the Submit button is clicked changes cannot but the Submit button is clicked changes cannot be done. **[Samarth](https://docs.samarth.ac.in/)**

# **University Helplines**

In this section, Admin can add and manage the university helpline numbers which will be visible to all the employee/student dashboard for emergency purposes or any help.

# **Add Helpline**

Admin can add a new helpline Number by clicking on the " Add Helpline" button present on the top right side of the portal and fill in the required details:

- Name
- Contact Authority
- Helpline Number
- Contact Number
- Email
- Address
- Description
- Status(Active/Inactive)

## **View**

Admin can view the details by clicking on the icon available in front of every entry.

# **Edit**

Admin can update/edit the details by clicking on "edit" icon.

#### **Submit [Samarth](https://docs.samarth.ac.in/)**

Note: Once the Submit button is clicked changes cannot be done.

# **Safety and Security Guidelines**

In this section, we note down the procedure guidelines on how to maintain security/safety at one's end, how to react under any emergency, what all precautions could be taken, and other necessary information.

Admin can finally submit the helpline details after adding/editing by clicking on the Submit button.

 $\mathcal{C}$ 

 $\mathfrak{S}$ 

# **Add Guidelines**

Admin can add guidelines by clicking on the "Add Guidelines" button present on the top right side of the portal and fill in the required details:-

- Title of guidelines
- Guidelines For(choose from the dropdown)
- Description
- Helpline(choose from the dropdown)
- Status(Active/Inactive)

## **View**

Admin can view the details by clicking on "view" icon available in front of every entry.

# **Edit**

Admin can update/edit the details by clicking on "edit" icon.

## **Print**

 $\mathfrak{V}$  $\mathfrak{S}$ 

# **Security and Safety Facility In Organisational Unit**

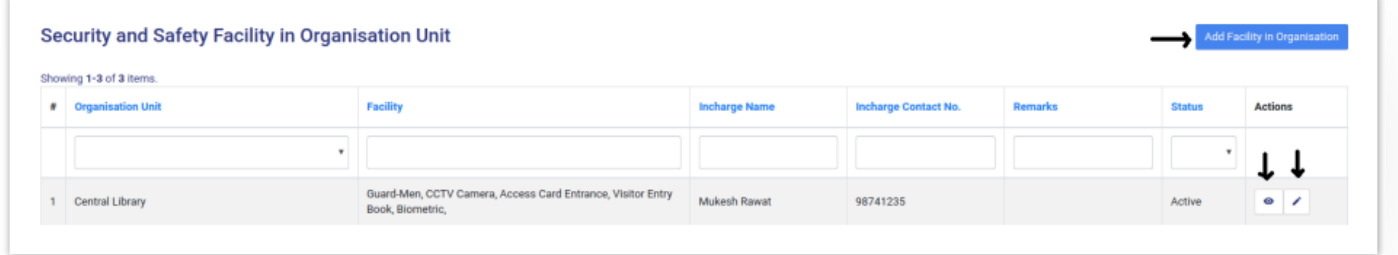

# **Add Facility in Organisation**

Admin can configure security and safety facility organizational wise by clicking on the " Add Facility in Organisation" button present on the top right side of the portal and fill in the required details:

- OU Unit(Select from the drop-down)
- Facility
- Incharge Name
- Incharge Contact Number
- Incharge Email
- Remarks
- Status(Inactive/Active)

## **View**

Admin can view the details by clicking on "view" icon available in front of every entry.

# **Edit**

Admin can update/edit the details by clicking on "edit" icon.

# **A[warene](https://docs.samarth.ac.in/)ss Program Samarth**

In this section, admin can specify the guidelines of safety and security to university staff/students/visitors. It can be Anything like mock drills, campaigns, workshops, etc.  $C$   $D$ 

For Example guidelines for safety/security from fire is to know:

- How to respond to fire drills,
- Knowing the procedures of how to raise a fire alarm,
- Knowing how to use the fire fighting equipment available in the work environment,
- Knowing all emergency exit and entry points and the locations of emergency alarms, etc.

# **Add Awareness Program**

Admin can add awareness program by clicking on the " Add Awareness Program" button present on the top right side of the portal and fill in the required details:-

- Title
- OU Unit(Select from the drop-down)
- Awareness program Type(Select from the drop-down)
- Start Date(Select From Calendar)
- End Date(Select From Calendar)
- In-charged Name
- Organized By(Organiser Name)
- **Description**  $\bullet$

- Number of Staff Participated
- Number of Teacher Participated
- Feedback/Outcomes
- Status(Inactive/Active)

## **View**

Admin can view the details by clicking on "edit" icon available in front of every entry and can add pictures for the notification/information by clicking the "Add Pictures" button present in the bottom right side of the portal.

# **Edit**

Admin can update/edit the details by clicking on "edit" icon.

# **Incident Report**

In this section, all the incidents reported by any staff/student are visible to the admin(as Security Admin login) but to the employee(as employee login) only those incidents are visible which is reported by himself/herself. Here:-

- Incident reports are reported/filed by the victim(employee).
- The immediate notification goes to the supervisor in charge.
- The status of whether the incident is resolved or pending is visible to the reporting person.

Admin:

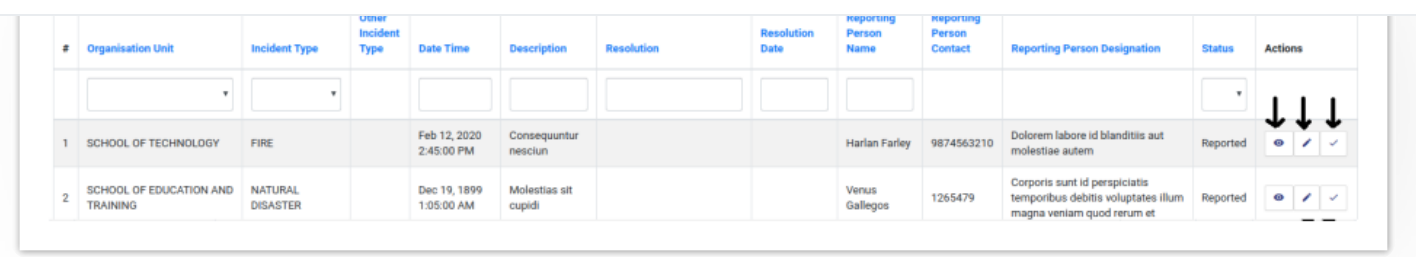

 $\mathfrak{O}$ 

 $\mathfrak{S}$ 

### Employee:

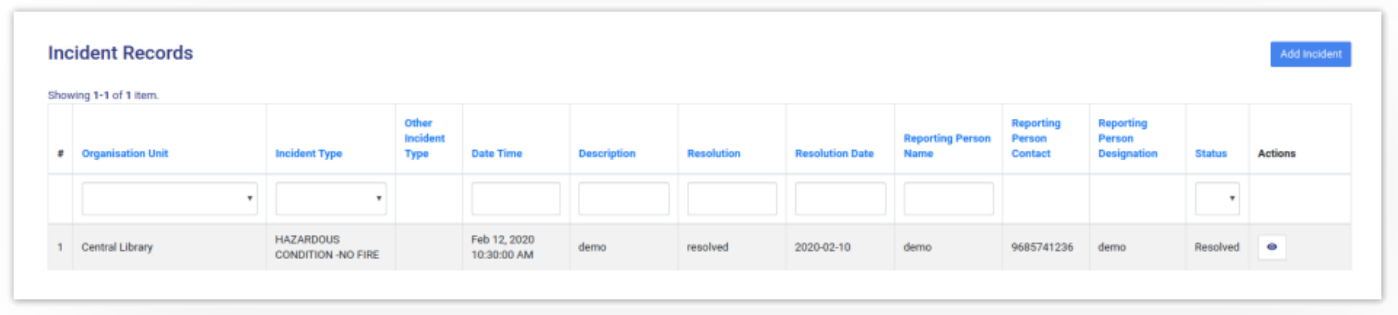

# **Add Incident**

An employee can add Incident occurred with him/her by clicking on the "Add Incident" button present on the top right side of the portal and fill in the required details:-

- OU Unit(Select from the drop-down)
- Incident Type(Select from the drop-down)
- Date & Time(When the incident occurred)
- Description(About the incident)
- Reporting Person Name(Victim Name)
- Reporting Person Contact(Victim Contact)
- Reporting Person Designation(Victim Designation)

## **View**

# **Edit**

Employees can update/edit the details by clicking on "edit" icon.

# **Add Resolution**

Once the incident is reported by the victim, it goes to the in-charge of the OU where the incident happened. After that actions are taken on that incident by clicking on "tick" icon and fill in the required details:

- Resolution(What action was taken)
- Resolution date(When the action was taken)
- Status(reported-by Default/Pending/Resolved)

This status will be reflected in the victim dashboard.

# **Annexure**

# **Roles**

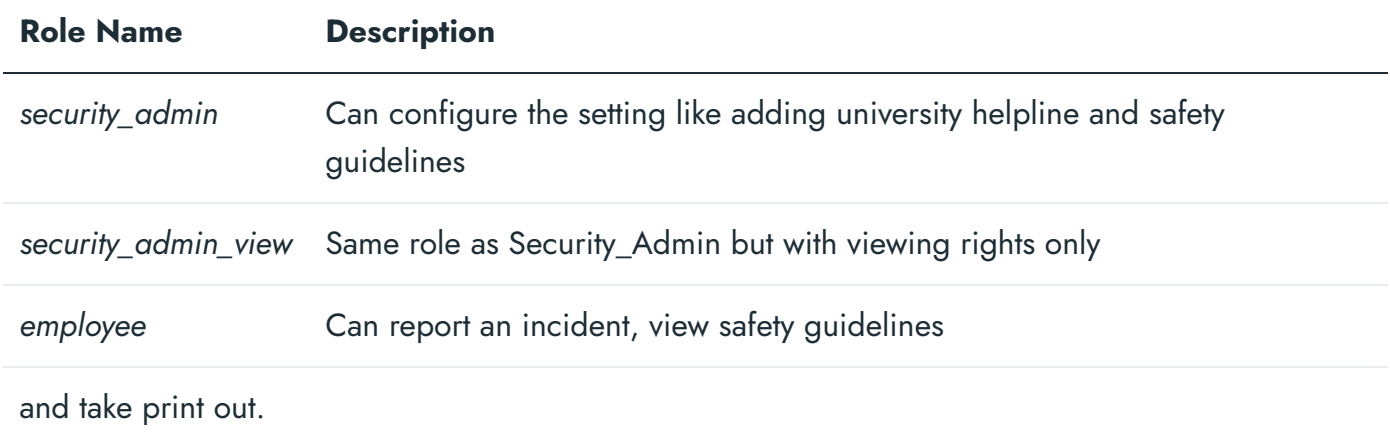

# **[Workflo](https://docs.samarth.ac.in/)w Diagrams Samarth**

# **Activity Diagram**

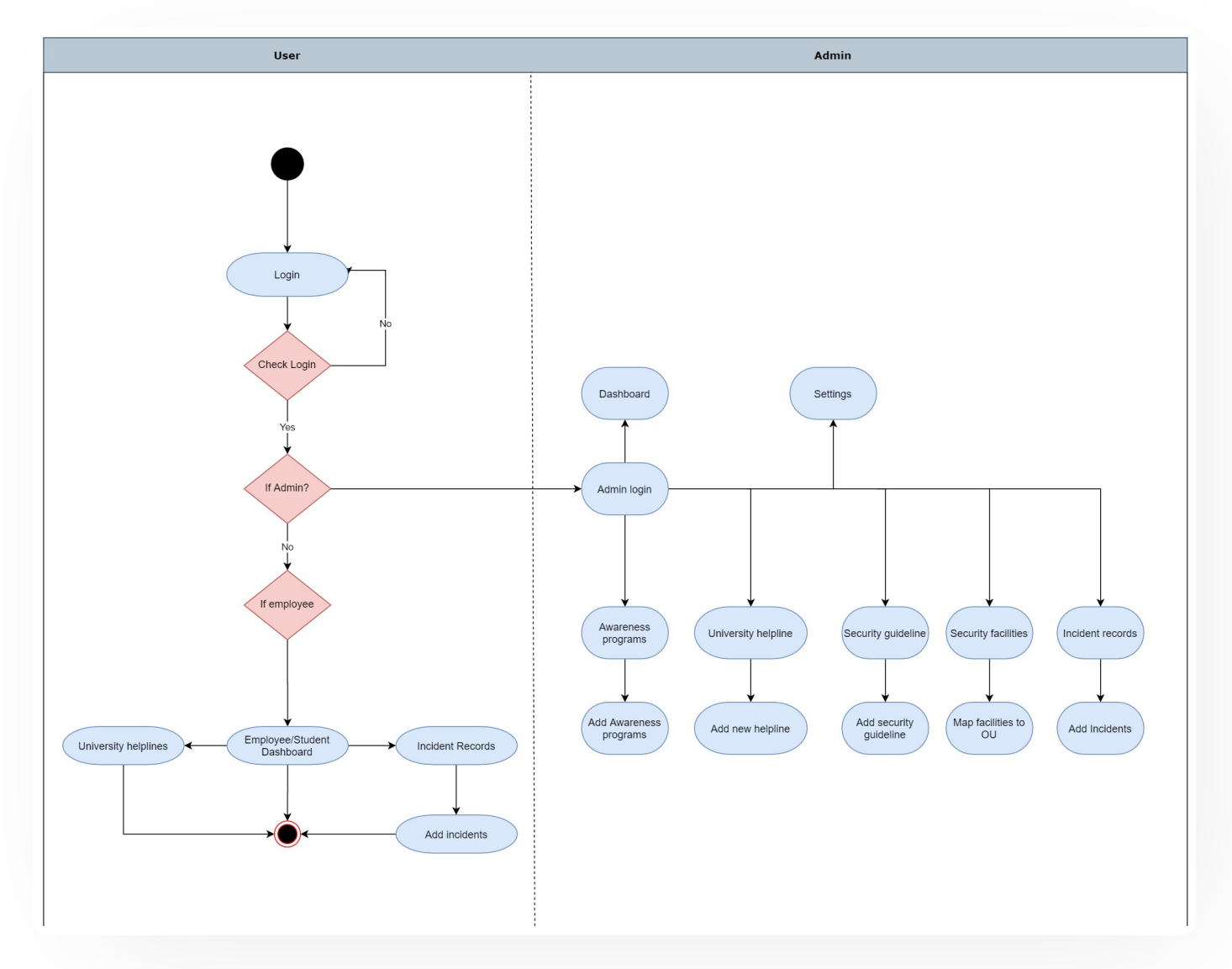

# **Use Case Diagram**

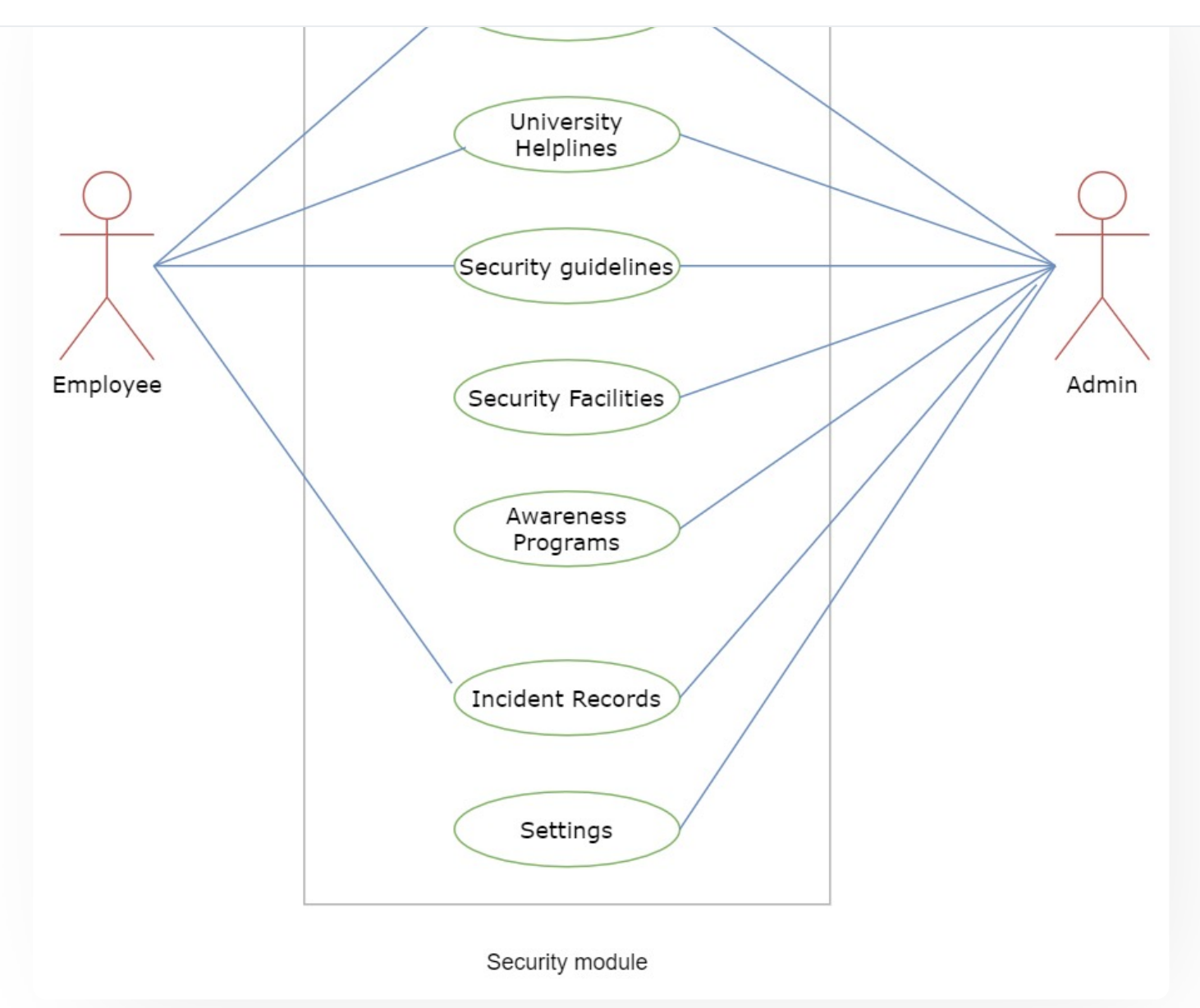

# **External Resources**

 $\blacksquare$  Module [Training](https://youtu.be/uyQCdtKZQQY) Video  $\delta$ 

### $\varnothing$  Edit this [page](https://project.samarth.ac.in/product/docs/blob/master/content/docs/university%20facility/Security%20Management%20System.md)

← Screening Process of Teaching [Recruitment-](https://docs.samarth.ac.in/docs/recruitment/university-of-delhi-screening-process-of-teaching-recruitment/) University of Delhi Sports [Management](https://docs.samarth.ac.in/docs/university-facility/sports-management-system/) System →

#### **INTRO**

[Getting](https://docs.samarth.ac.in/docs/intro/introduction/) Started Module Breakup and [Prerequisites](https://docs.samarth.ac.in/docs/intro/modules-prerequisites/)

#### **ACADEMICS**

[Academics](https://docs.samarth.ac.in/docs/academics/academic/) [Alumni](https://docs.samarth.ac.in/docs/academics/alumni_portal/) Portal [Evaluation](https://docs.samarth.ac.in/docs/academics/evaluation-grading/) & Grading [Evaluation](https://docs.samarth.ac.in/docs/academics/evaluation-grading-for-evaluator/) & Grading (for evaluator) Hostel [Management](https://docs.samarth.ac.in/docs/academics/hostel-management/) Programme [Management](https://docs.samarth.ac.in/docs/academics/programme-management-system/) System Student Feedback [Management](https://docs.samarth.ac.in/docs/academics/student-feedback-management/) Training and [Placement](https://docs.samarth.ac.in/docs/academics/training-and-placement/)

### **ACCOUNTS & FINANCE**

Bill [Tracking](https://docs.samarth.ac.in/docs/accounts-and-finance/bill-tracking-system/) System Budget & [Accounts](https://docs.samarth.ac.in/docs/accounts-and-finance/budget-accounts/) [Endowment](https://docs.samarth.ac.in/docs/accounts-and-finance/endowment-portal/) Payroll [Management](https://docs.samarth.ac.in/docs/accounts-and-finance/payroll-management-system/) System Research Project & [Management](https://docs.samarth.ac.in/docs/accounts-and-finance/research-project-management-system/) System

#### **ADMISSIONS**

CU [Admission](https://docs.samarth.ac.in/docs/admissions/cu-admission-userguide/) Userguide CUCET [Administrative](https://docs.samarth.ac.in/docs/admissions/cucet-administrative-portal-cusb/) Portal - CUSB CUCET User Guide for [Registration](https://docs.samarth.ac.in/docs/admissions/cucet-user-guide-for-registration-2021/) 2021 DU [Admission](https://docs.samarth.ac.in/docs/admissions/du-admission-pg/) - PG DU [Admission](https://docs.samarth.ac.in/docs/admissions/du-admission-ug/) - UG DU [Admission](https://docs.samarth.ac.in/docs/admissions/du-admission-backend/) Backend

### **DATA MANAGEMENT**

Content [Federation](https://docs.samarth.ac.in/docs/data-management/content-federation-system/) System System Minutes [Resolutions](https://docs.samarth.ac.in/docs/data-management/minutes-resolutions-archive-retrieval-system/) Archive Retrieval System University Web Portal - Technical [Document](https://docs.samarth.ac.in/docs/data-management/university-web-portal-technical-document/)

#### **EMPLOYEE SERVICES**

Career [Advancement](https://docs.samarth.ac.in/docs/employee-services/career-advancement-scheme/) Scheme Employee [Management](https://docs.samarth.ac.in/docs/employee-services/employee-management-admin/) - Admin Employee [Management](https://docs.samarth.ac.in/docs/employee-services/employee-management-non-teaching/) - Non Teaching Employee [Management](https://docs.samarth.ac.in/docs/employee-services/employee-management-teaching/) - Teaching [Knowledge](https://docs.samarth.ac.in/docs/employee-services/knowledge/) Leave [Management](https://docs.samarth.ac.in/docs/employee-services/leave-management-system/) System ToT [Management](https://docs.samarth.ac.in/docs/employee-services/tot-management/)

#### **GOVERNANCE**

Affiliation [Management](https://docs.samarth.ac.in/docs/governance/affiliation-management/) Estate [Management](https://docs.samarth.ac.in/docs/governance/estatemanagement-system/) System File [Management](https://docs.samarth.ac.in/docs/governance/file-management-tracking-system/) & Tracking System Inventory [Management](https://docs.samarth.ac.in/docs/governance/inventory-management-system/) System IT [Service](https://docs.samarth.ac.in/docs/governance/it-service-desk/) Desk Legal Case [Management](https://docs.samarth.ac.in/docs/governance/legal-case-management-system/) System Residence Alloaction [\(E-housing\)](https://docs.samarth.ac.in/docs/governance/residence-allocation/) RTI [Management](https://docs.samarth.ac.in/docs/governance/rti-management-system/) System

#### **RECRUITMENT**

Recruitment Management (Candidate Portal) - [Non-Teaching](https://docs.samarth.ac.in/docs/recruitment/recruitment_management_system-_non_teaching/) Recruitment [Management](https://docs.samarth.ac.in/docs/recruitment/recruitment_management_system_teaching/) (Candidate Portal) - Teaching

Screening Process of [Non-Teaching](https://docs.samarth.ac.in/docs/recruitment/screening-process-of-non-teaching-recruitment/) Recruitment

Screening Process of Teaching [Recruitment](https://docs.samarth.ac.in/docs/recruitment/screening-process-of-teaching-recruitment/)

 $\infty$ 

## **[Samarth](https://docs.samarth.ac.in/)** Process of Teaching [Recruitment-](https://docs.samarth.ac.in/docs/recruitment/university-of-delhi-screening-process-of-teaching-recruitment/) University of Delhi

 $C$ 

#### **UNIVERSITY FACILITY**

Core [Communication](https://docs.samarth.ac.in/docs/university-facility/core-communication-system/) System

Screening Process of Teaching [Recruitment](https://docs.samarth.ac.in/docs/recruitment/screening-process-of-teaching-recruitment/)

[Essential](https://docs.samarth.ac.in/docs/university-facility/essential-services/) Services

Grievance [Management](https://docs.samarth.ac.in/docs/university-facility/grievance-management/)

Health [Management](https://docs.samarth.ac.in/docs/university-facility/health-management-system/) System

Security [Management](https://docs.samarth.ac.in/docs/university-facility/security-management-system/) System

Sports [Management](https://docs.samarth.ac.in/docs/university-facility/sports-management-system/) System

Transport [Management](https://docs.samarth.ac.in/docs/university-facility/transport-management-system/) System

Powered by [Hugo](https://gohugo.io/) and [Doks](https://getdoks.org/) | Documented by [Samarth](https://samarth.edu.in/) Team